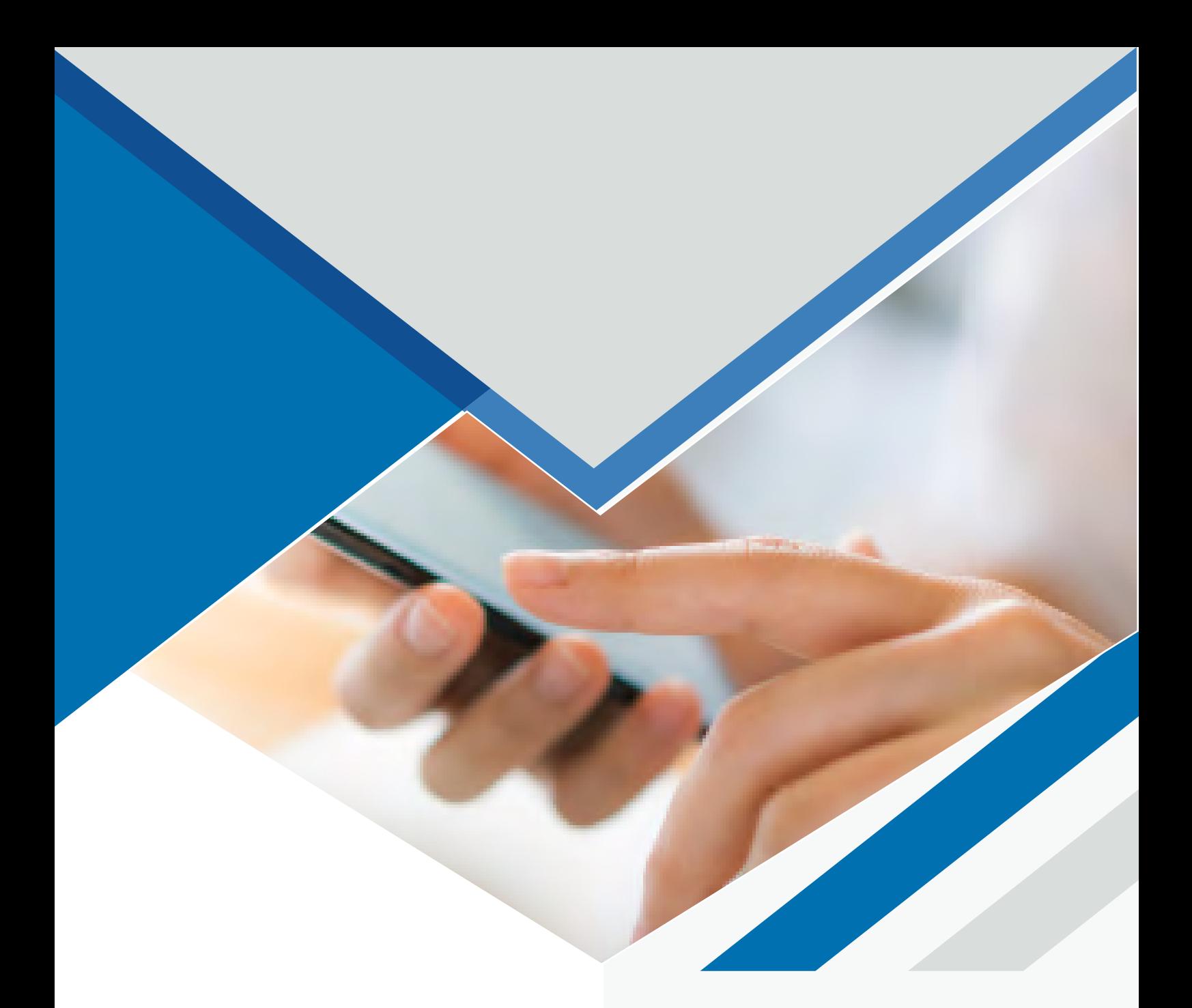

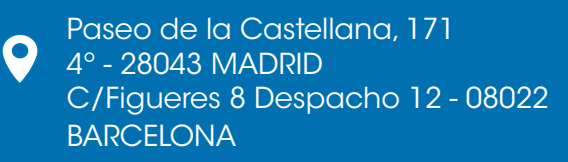

 $\bullet$ 

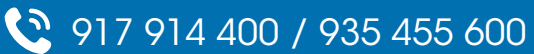

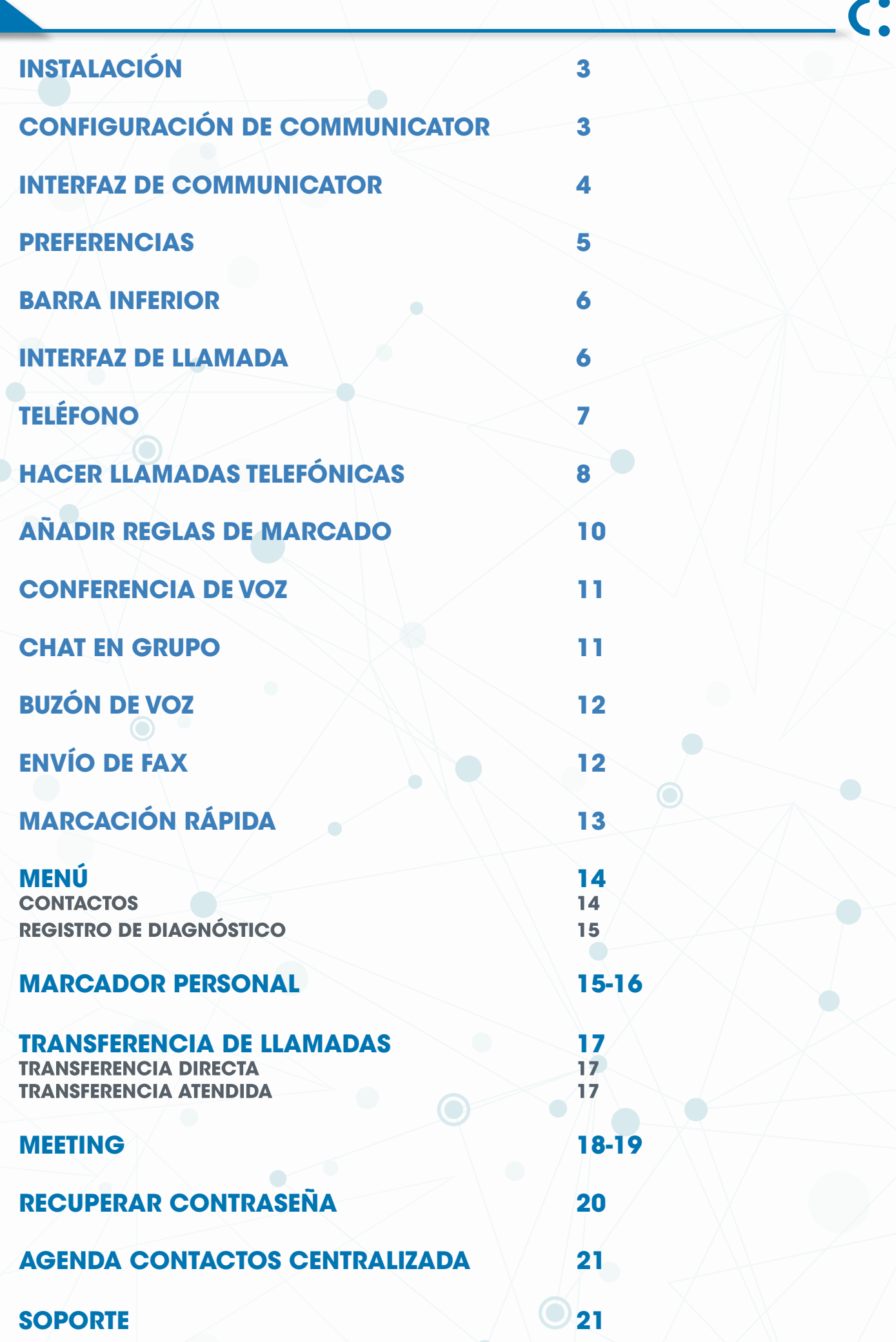

# <span id="page-2-0"></span>**INSTALACIÓN**

Para instalar Communicator debemos visitar el siguiente enlace: [https://www.tecsens.com/soporte](https://www.tecsens.com/soporte-clientes/)[clientes/](https://www.tecsens.com/soporte-clientes/) e ir al apartado Communicator v6. Aquí seleccionaremos la versión a descargar según nuestro sistema operativo: Linux, Windows o MacOS.

Una vez realizada la descarga se debe realizar la instalación del programa siguiendo los pasos que nos proporciona el asistente de instalación.

# **CONFIGURACIÓN DE COMMUNICATOR**

A continuación se detalla paso a paso como configurar la cuenta en el Communicator:

#### 1- Indicamos nuestro nombre de perfil

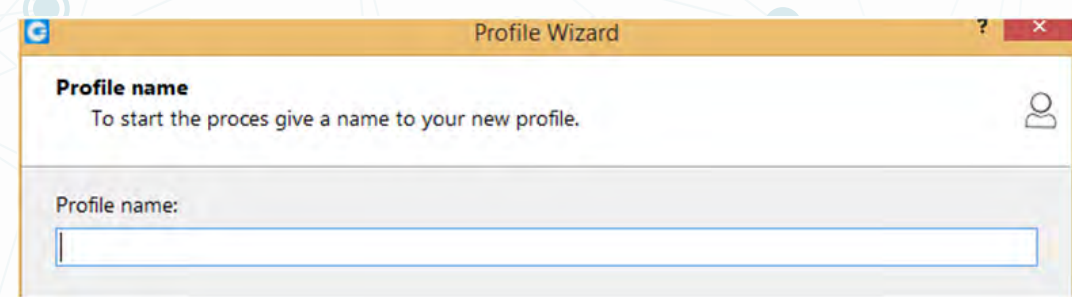

2- Ingresamos nuestro correo y password proporcionado por Tecsens.

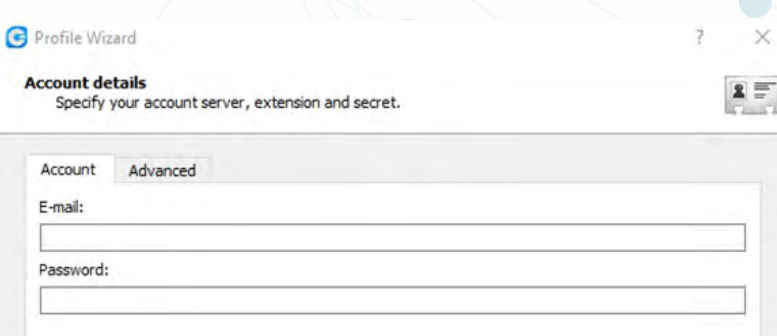

<span id="page-3-0"></span>3- Indicamos la siguiente dirección del servidor.

-Login Server: [mt.cloudtelpbx.com](http://mt.cloudtelpbx.com)

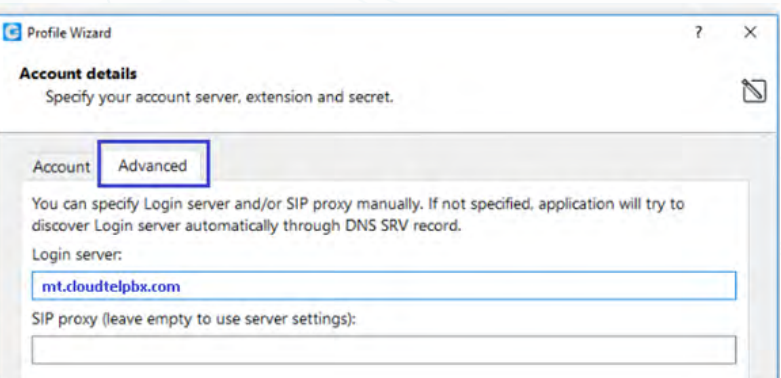

4- Activamos el check de softphone y hacemos clic en "set as default" para hacer de softphone nuestro teléfono por defecto.

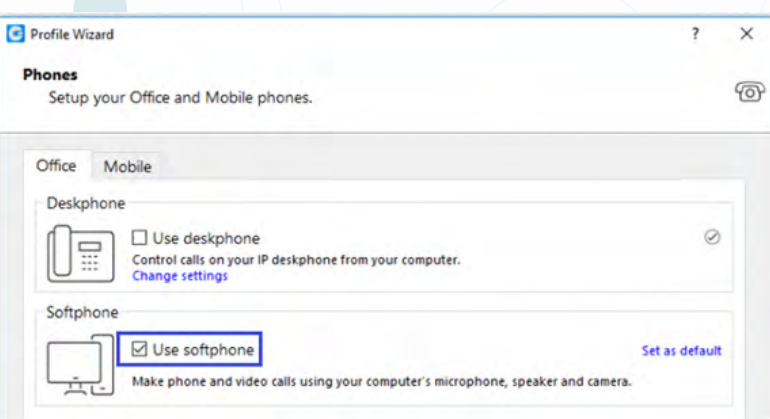

### **INTERFAZ DE COMMUNICATOR**

Una vez logados, esta será la interfaz de nuestro usuario, en la que se muestra: una foto de perfil, nuestro nombre de usuario, notificaciones y estado.

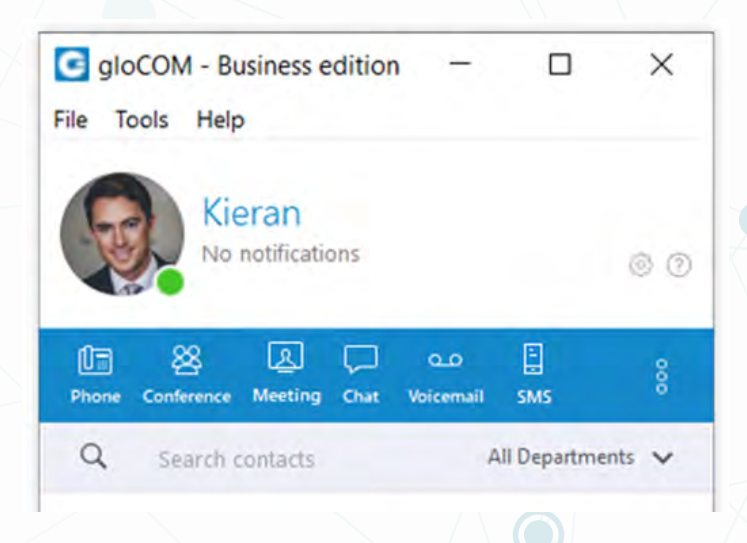

<span id="page-4-0"></span>En la barra de tareas tendremos una serie de opciones:

- 1.Teléfono: Abre un panel numérico para realizar llamadas
- 2.Conferencia: Abre una ventana para seleccionar una conferencia virtual.
- 3.Meeting: Abre una ventana para crear una reunión.
- 4.Chat grupal: Abre una ventana de chat grupal.
- 5.Mensajes de voz: Abre una ventana con los mensajes de voz.
- 6.Opciones: Abre una ventana de configuración.
- 1. Online self care: Dirige a una web en la cual puedes ver información de tus llamadas.
- 2.Send Fax: Para enviar fax
- 3.Llamadas en espera: Se encuentran las llamadas en espera.
- 4.My Dialer: Marcador personal.

7.Buscador: Campo de texto en el cual podemos buscar contactos por nombre o numero de extensión.

### **PREFERENCIAS**

En preferencias podemos editar la configuración del Communicator.

Podemos editar la configuración de: contactos, teléfono, vídeo, CRM, notificaciones, alertas, chat, perfiles, ...

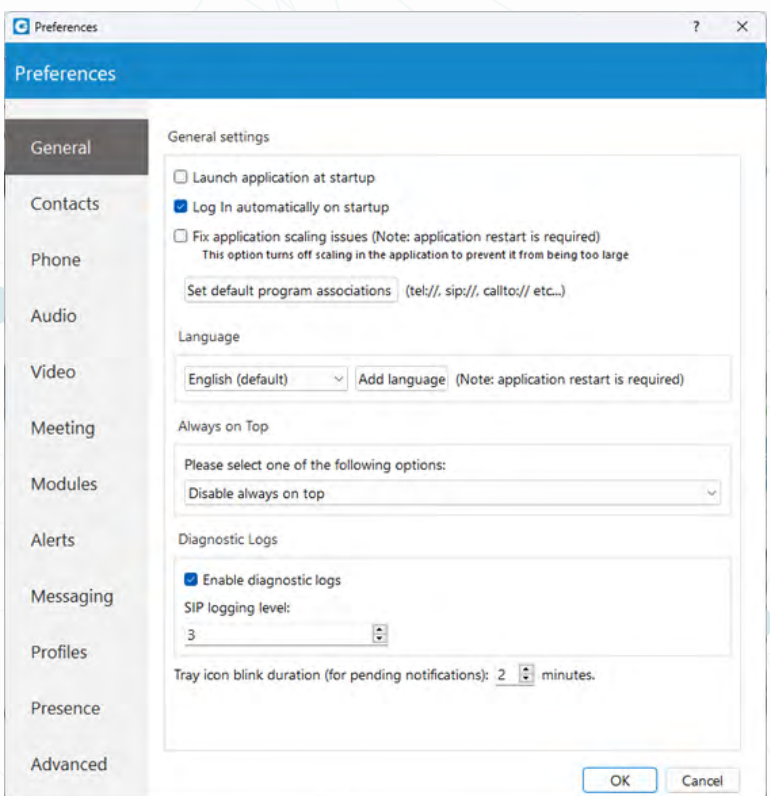

# <span id="page-5-0"></span>**BARRA INFERIOR**

En la barra inferior del Communicator podemos realizar las siguientes funciones:

CONTACTS **DIRECTORY** 

**FAVORITES** 

**HISTORY** 

- •Directory: Se encuentra el directorio de las extensiones de la empresa.
- •Contacts: Se encuentran los contactos previamente sincronizados desde Outlook, gmail, ...
- •Favorites: Se encuentran nuestros contactos favoritos
- •History: Se encuentra nuestra información de las llamadas: llamadas perdidas, llamadas recibidas y llamadas realizadas.

# **INTERFAZ DE LLAMADA**

Cuando realizamos una llamada aparece esta ventana emergente, se pueden realizar las siguientes opciones:

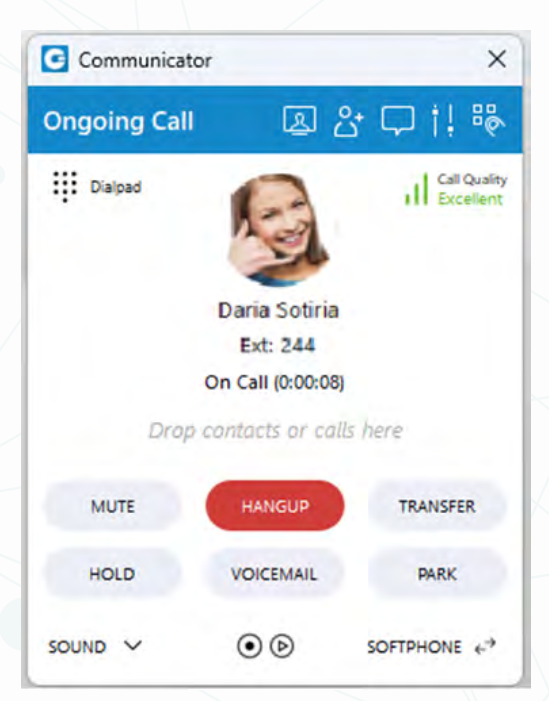

- •Mute: Silenciar nuestro micrófono.
- •Hangup: Colgar la llamada.
- •Transfer: Transferir la llamada.
- •Hold: Mantener la llamada en espera.
- •Voicemail: Dejar un mensaje de voz.

•Park: Dejar la llamada en espera pero con la opción de que otra persona pueda cogerla. Para añadir personas a la llamada deberemos hacer clic aquí y especificamos el numero de teléfono/extensión.

<span id="page-6-0"></span>Además en la parte inferior tenernos 3 controles adicionales.

- •Sound: Nos permite elegir los dispositivos de audio para utilizar en la llamada.
- •Controles de grabación: En el caso de que esta funcionalidad este habilitada, mediante estos botones podemos pausar/reanudar/parar la grabación.

•Softphone: Mediante esta opción podemos traspasar la llamada a otro dispositivo donde tengamos configurada nuestra extensión.

# **TELÉFONO**

El área del módulo del teléfono donde se muestra información sobre posibles llamadas perdidas.

•Desde el módulo del teléfono, puede configurar los teléfonos de oficina y móviles haciendo clic en el icono de configuración junto a la información de llamadas perdidas.

•Seleccione su dispositivo de audio haciendo clic en el icono del auricular. Apunta a la sección Preferencias -Teléfono-Dispositivos de audio, donde puede elegir que dispositivo de Entrada, Salida y Tono de llamada utilizar.

•Un circulo verde (o eventualmente rojo) muestra el estado de conexión del modulo. -Verde: el módulo de del teléfono esta conectado y el usuario puede hacer llamadas. -Rojo: el modulo del teléfono no esta conectado y el usuario no puede hacer llamadas, en cuyo caso el usuario debe de comunicarse con el administrador del sistema.

•En el modulo del teléfono, puede ver que modo de teléfono esta configurado de manera predeterminada. Si ha seleccionado ambos modos, haga clic en el menú desplegable y cambie a otro modo.

Junto a este menú desplegable hay un icono de DND con la opción de establecer su estado en No molestar.

•Área del modulo del teléfono donde se muestra el numero de teléfono de un contacto marcado.

•Sintonizador de volumen del altavoz. Ajuste el volumen del altavoz moviendo el control deslizante hacia arriba o hacia abajo. No aumente el volumen mas de lo necesario porque puede provocar perdida de audición.

•Sintonizador de volumen de micrófono. ajuste el volumen del micrófono moviendo el control deslizante hacia arriba o hacia abajo.

•Teclado de marcación del modulo del teléfono. Se utiliza para introducir números de teléfono.

<span id="page-7-0"></span>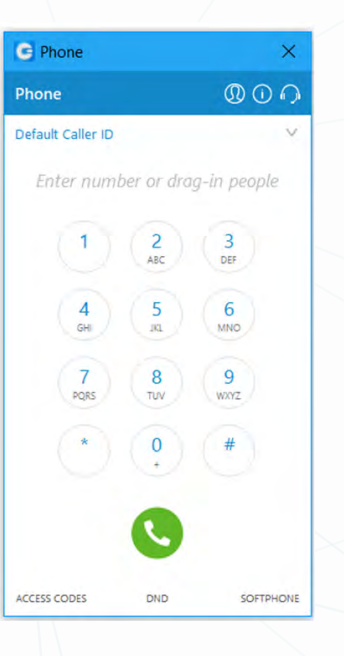

# **HACER LLAMADAS TELEFÓNICAS**

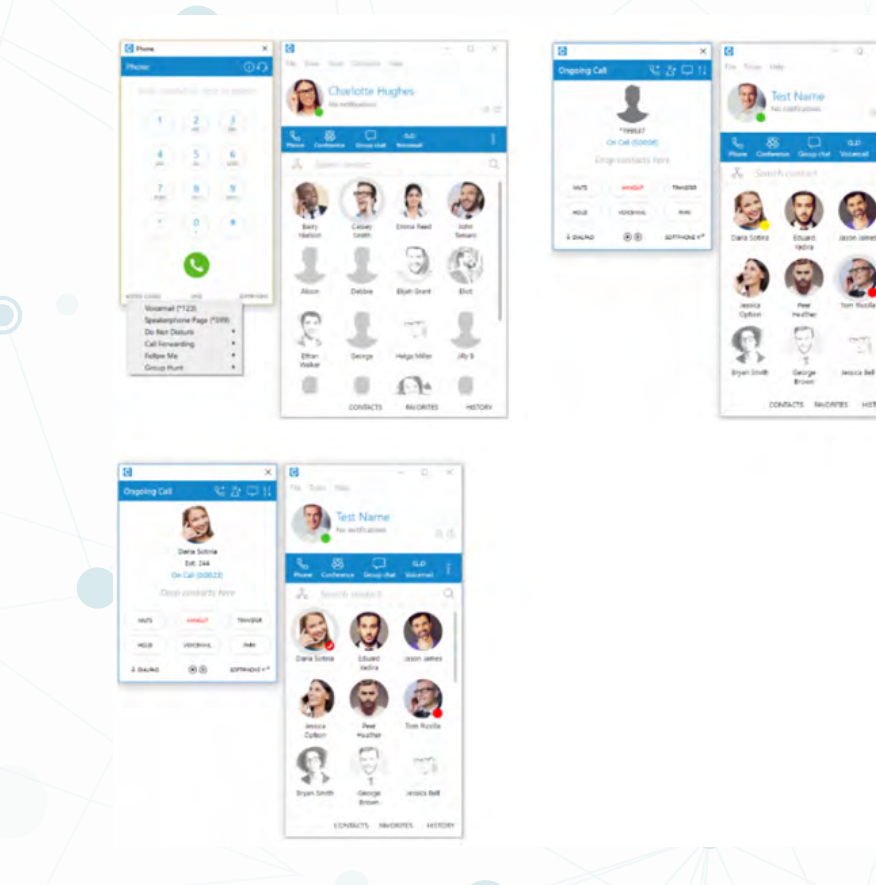

#### 1.Abrir el módulo de llamadas

Hacer clic en el icono del módulo del teléfono para poder mostrarlo

#### 2.Marcar el número de teléfono

Usar el teclado de marcación del módulo del teléfono o las teclas del teclado para ingresar el número de teléfono que desea marcar.

Hacer clic en el icono "Marcar" para realizar una llamada

#### 3.Marcar con arrastrar y soltar

Con el ratón. haga clic y mantenga presionado cualquier contacto de la lista de contactos. luego arrastre el contacto seleccionado de la lista al área del módulo del teléfono y suelte el contacto. Haga clic en el botón de "Marcar" para realizar una llamada.

#### 4.Opciones de transferencia

Ciego / transferencia a un número de teléfono: escriba un número (es decir, un teléfono móvil) y transfiera la llamada a este.

Transferencia a otra llamada en curso: si un usuario tiene dos o más llamadas activas, puede transferir las llamadas de uno a otro.

#### 5.Cambiar de teléfono

Durante una llamada, puede usar el botón Cambiar teléfono para iniciar el timbre en todos los dispositivos registrados para que el usuario continúe la llamada en otro dispositivo.

#### 6.Monitor de llamadas

Si su administrador habilita el Monitor de llamada en su extensión en los Servicios mejorados de PBXware, podrá escuchar cualquier llamada en tiempo real. Cuando se realiza una llamada, haga clic con el botón derecho en el usuario que está en la llamada y seleccione Monitor de llamada. Puede pasar de la supervisión silenciosa a la "entrada" a hablar con todas las partes.

Para realizar llamadas salientes debemos hacerlo según se explica a continuación:

#### •Llamadas nacionales, móviles y especiales

Para la realización de llamadas a cualquier número exterior nacional se tendrá que llamar con un 0 o el prefijo internacional delante. Tanto para llamadas a fijos, a móviles como a números especiales de red Inteligente como 900, 901 y 902.

Por ejemplo: Si se quiere llamar al 935455600 se tendrá que marcar el 0935455600 o +34935455600. Si se quiere llamar al 652745000 se tendrá que marcar el 0652745000 o +34652745000.

#### •Llamadas internacionales

Para realizar llamadas internacionales se tendrá que llamar con el 00 o + y el prefijo internacional.

#### •Llamadas a números cortos nacionales

Para realizar llamadas a números cortos no es necesario marcar el 0. -Para las llamadas de emergencia como 112, 091, etc. no es necesario introducir el 0.

# <span id="page-9-0"></span>**AÑADIR REGLAS DE MARCADO**

A continuación describimos los pasos para añadir una regla de marcado que haga que no sea necesario introducir el 0 antes del numero en una llamada.

1.En Communicator nos dirigimos a Preferencias (el engranaje de la derecha) o Tools - Preferences.

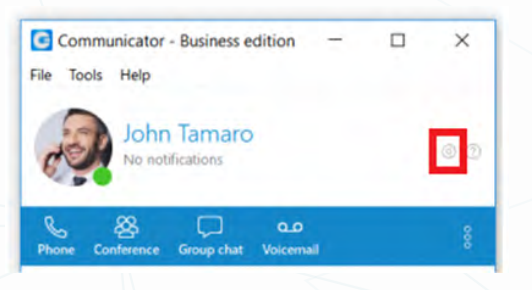

2.Dentro de Preferencias,vamos al apartado Teléfono (Phone) >> Reglas de Discado (Dialing rules) >> Agregar (Add).

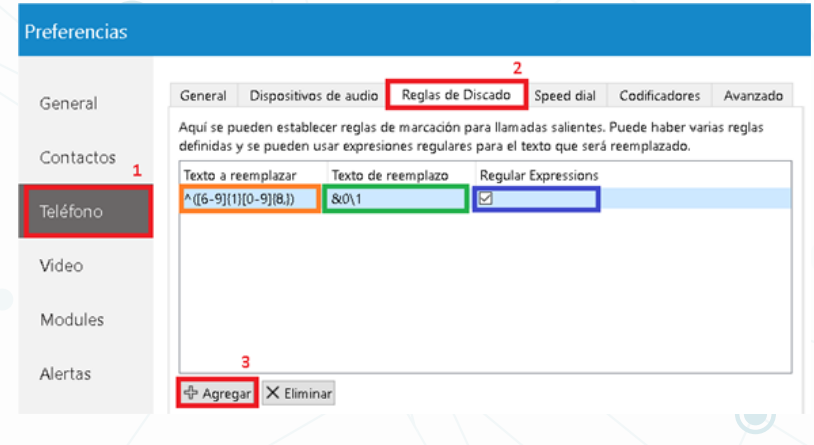

3. A continuación vemos una descripción de los 3 campos a rellenar:

•En NARANJA introducimos la numeración que será sustituida. Es útil cuando la expresión es un patrón (expresión regular). En este caso se debe introducir el siguiente patrón:  $^{\wedge}([6-9]\{1\}[0-9]\{8,\})$ 

•En VERDE introducimos la numeración que sustituirá el patrón marcado por la columna anterior. También es útil utilizar patrones: &0\1

•En AZUL activaremos la opción de Expresión Regular.

4. Una vez configuradas las reglas, pulsamos 'OK' para guardar los cambios y salir.

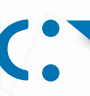

### <span id="page-10-0"></span>**CONFERENCIA DE VOZ**

•Signo más utilizado para invitar a un contacto usando su número de teléfono fijo o móvil.

- •El letrero se usa para adjuntar el módulo del teléfono a la ventada de la centralita.
- •Seleccione una casilla para elegir entre un desarrollo de sala de conferencias.
- •El área del módulo Conferencias de voz donde se muestra un contacto después de arrastrar y soltar.
- •Para eliminar un contacto de un grupo de chat, haga clic en la cruz.
- •Hacer clic en el botón Inicio para iniciar la conferencia de voz.
- •Hacer clic en Cerrar para cerrar la conferencia de voz.

La conferencia se puede crear desde la lista desplegable, las conferencias instantáneas y predefinidas se puede.

•Conferencias instantáneas: el usuario puede crear una conferencia agregando una o mas personas a la llamada en curso. Con esta opción puede agregar extensiones o cualquier numero disponible en su lista de contactos.

•Conferencias predefinidas: los usuarios pueden unirse a salas de conferencias predefinidas y agregar otros participantes.

# **CHAT EN GRUPO**

Agregue usuarios a una conversación de chat existente, con el botón en la barra superior del modulo de chat *"Agregar usuarios a este chat"* agregue participantes en el chat existente.

#### Grupo de chat

1.Abrir el modulo de chat en grupo.

Hacer clic en el icono del modulo de chat en grupo para mostrar el modulo de chat en grupo

#### 2.Chat en grupo con arrastrar y soltar.

Con el ratón, hacer clic en y mantenga presionado cualquier contacto de la lista de contactos, luego arrastre el contacto seleccionado de la lista al área del modulo de chat en grupo y suelte el contacto. Repetir esta acción para arrastrar y soltar mas contactos en el chat grupal.

Hacer clic en el botón iniciar para iniciar un chat grupal con los contactos seleccionados.

Área del módulo de chat grupal donde se muestra el nombre del modulo.

El letrero adjunto se usa para conectar el modulo del teléfono a la venta de PBXware.

Área del módulo de chat grupal donde se muestra el contacto después de la acción Arrastrar y soltar.

Para eliminar un contacto del grupo de chat, haga clic en la cruz.

<span id="page-11-0"></span>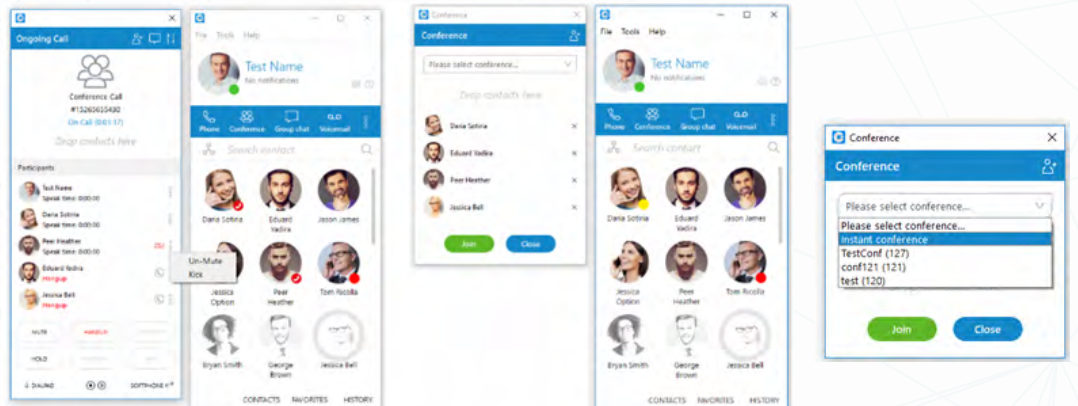

# **BUZÓN DE VOZ**

- •Seleccionar un mensaje de correo de voz y hacer clic aquí para eliminarlo.
- •Hacer clic aquí para mover el mensaje de correo de voz seleccionado al directorio de mensajes antiguos. **Fill**
- •Hacer clic aquí para llamar a un contacto que dejó un mensaje de correo de voz.
- •Hacer clic aquí para reproducir el mensaje de correo de voz seleccionado.
- •Hacer clic en la pestaña para mostrar los nuevos mensajes de correo de voz.
- •Hacer clic en la pestaña para mostrar los mensajes de correo de voz antiguos.

# **ENVÍO DE FAX**

Una vez dentro de la aplicación, vamos a los 3 puntos de la parte de la derecha y hacemos click en *"Send Fax".*

Se abre la ventana donde rellenaremos los datos para realizar el envío del fax:

- •PDF File: Escoger el fichero pdf que se quiere enviar.
- •Fax info TO: Datos de la persona a la que queremos enviar el fax

-FAX: Número de fax con un 0 delante

- •Fax info FROM: Datos de la persona que envía el fax
- •Comments and status: Para añadir comentarios extras.

Una vez rellenados los campos hacemos click en *"Enviar FAX".*  A continuación, aparecerá una ventana donde se puede ver el proceso de envío de fax.

<span id="page-12-0"></span>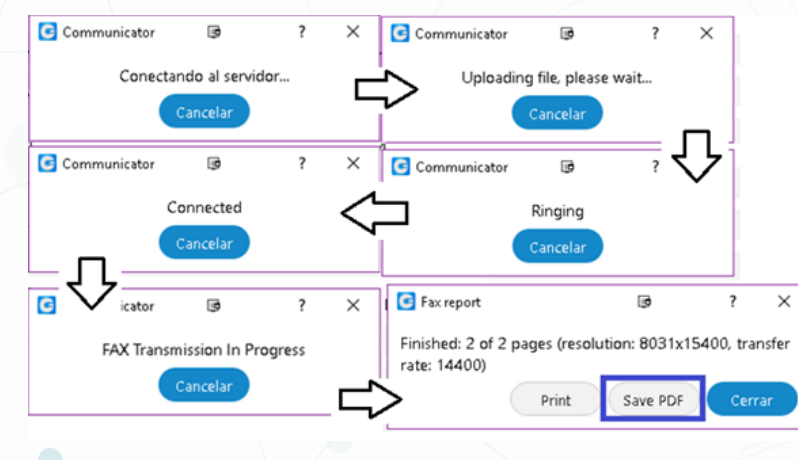

# **MARCACIÓN RÁPIDA**

Una vez dentro de la aplicación, hacemos clic en el icono de *"Preferencias" .*

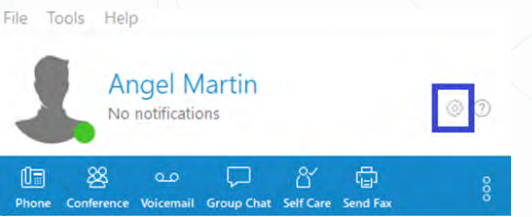

Escogemos la opción de *"Teléfono"* del panel de la izquierda y luego debemos entrar en la pestaña *"Speed dial".*

Tendremos 3 opciones *"Agregar", "Editar" y "Eliminar."*

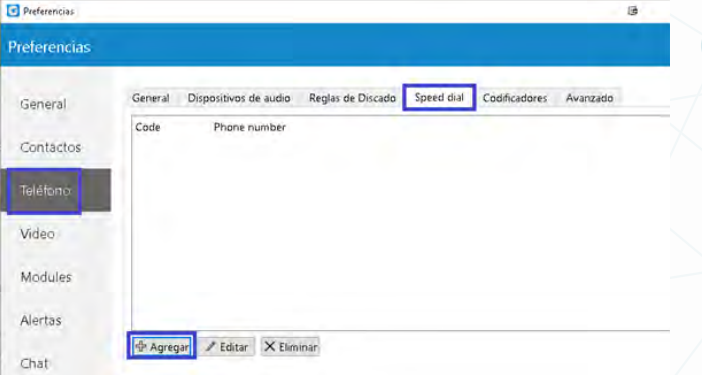

Escogemos la opción "Agregar" y se abrirá una nueva ventana.

•Code: insertar un numero de 1-99. Este será el numero que marcaremos.

•Numero de teléfono: insertar el numero de teléfono o la extensión. Si se trata de un numero de teléfono recordar a insertarlo en formato internacional.

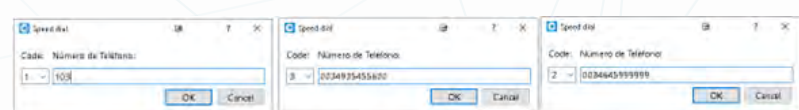

<span id="page-13-0"></span>Para editar un número o extensión ya agregado, primero se debe seleccionar y luego marcaremos editar.

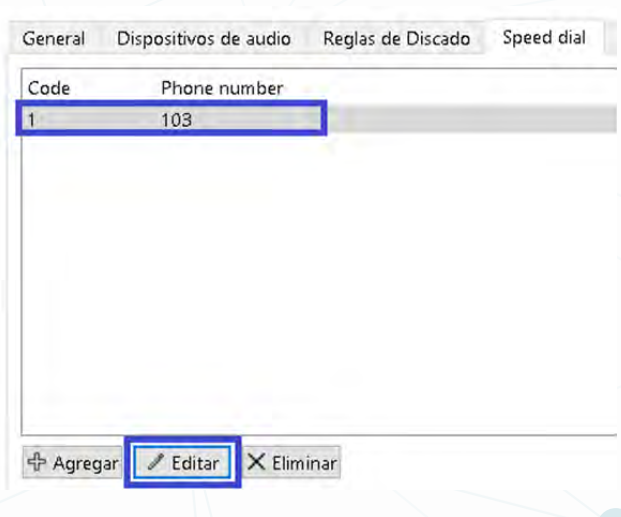

Para eliminar un número o extensión ya agregado, primero se debe seleccionar y luego marcaremos Eliminar.

Para utilizar la marcación rápida, se deberá llamar al numero seleccionado en *"Code"* y automáticamente dicho numero de convertirá en el *"Numero de teléfono"* insertado.

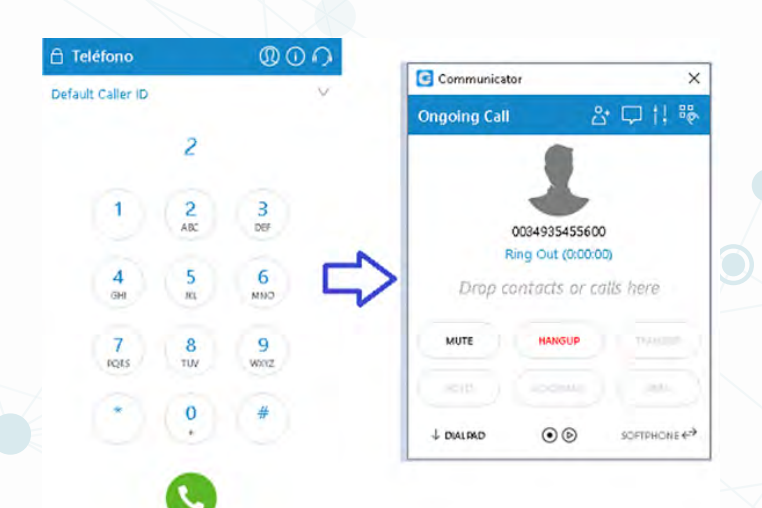

# **MENÚ CONTACTOS**

Se puede elegir la lista de usuarios. Elegir entre iconos grandes, iconos pequeños y vista cuadriculada.

<span id="page-14-0"></span>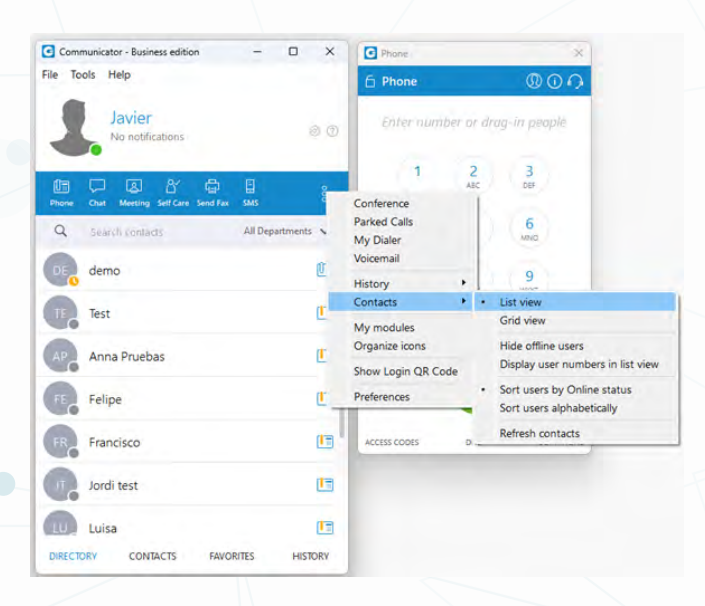

# **REGISTRO DE DIAGNÓSTICO**

Aquí se puede ver los registros de diagnostico con nivel de verbosidad que ha establecido en *Preferencias - General -Registro de diagnóstico.*

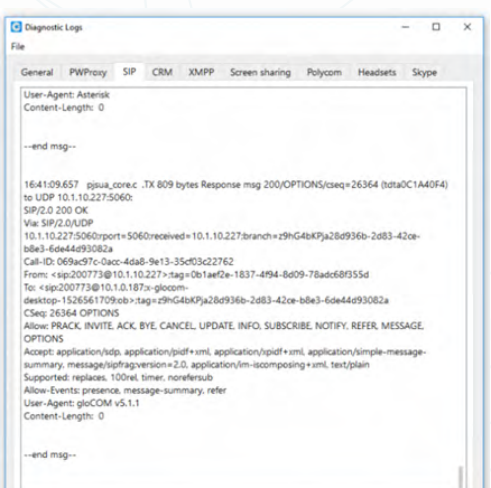

# **MARCADOR PERSONAL**

Esta opción permite a los usuarios cargar un archivo CSV y marcar números de ese archivo uno tras otro. Esto es útil para las personas que marcan la misma lista de números todos los días, por lo que no tienen que copiar y pegar cada número.

Cuando abre el módulo Marcador personal, se le presenta esta ventana:

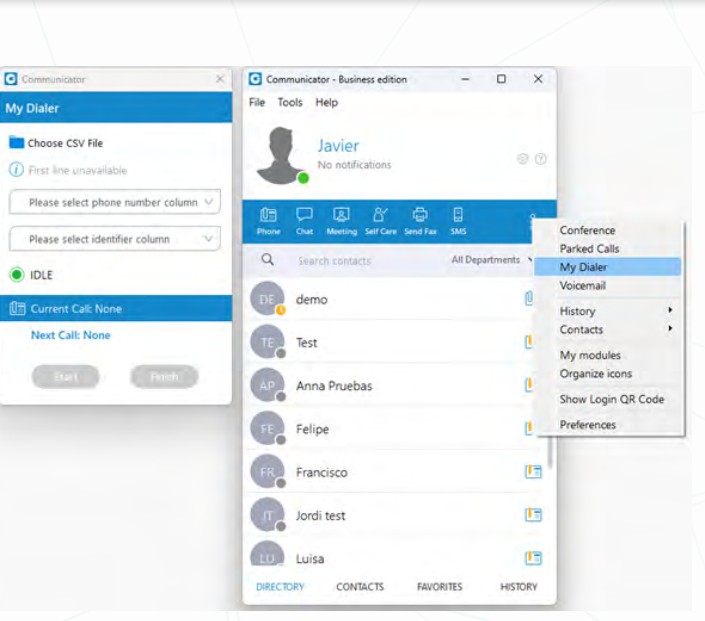

Después de cargar un archivo, la primera línea del archivo se muestra en la sección *"información",* por lo que el usuario puede tener una vista previa de la estructura del archivo. Luego tienen que seleccionar la columna del número de teléfono, para que Communicator sepa qué marcar.

Opcionalmente, pueden elegir la columna de identificación que es útil para etiquetar números con un nombre.

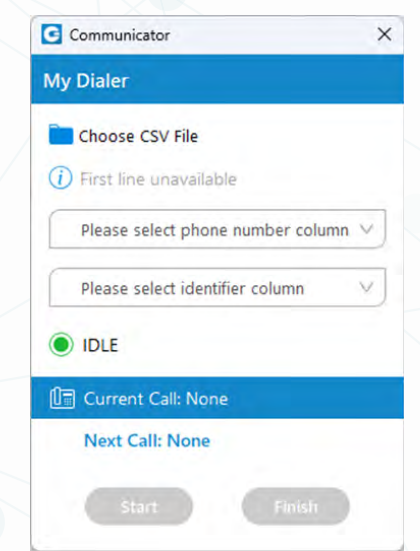

La primera columna sería un número y la segunda sería un identificador (nombre de la persona, nombre de la empresa, etc.). Este identificador se utiliza en las etiquetas de *"Llamada actual"*  y "Próxima llamada" para que el usuario pueda tener una idea de a quién se va a marcar a continuación. Después de presionar "Start", el Communicator procede a llamar al primer número de la lista si no hay otras llamadas en este momento. Los números se marcan uno tras otro, pero un usuario puede pausar el marcador en cualquier momento si así lo desea.

La marcación finaliza cuando se alcanza el final de la lista o si un usuario termina de marcar.

# <span id="page-16-0"></span>**TRANSFERENCIA DE LLAMADAS**

Cuando estamos en una llamada, puede interesarnos transferirla a otro número, en este caso tenemos 2 opciones:

•Transferencia directa: Transferir directamente la llamada.

•Transferencia atendida: Transferir la llamada, consultando primero con el número al que queremos transferir la llamada.

### **TRANSFERENCIA DIRECTA**

Para transferir la llamada directamente se debe pulsar el botón *"TRANSFER"* y aparecerá una ventana nueva donde se debe escribir el nombre o el número de la extensión o número de teléfono a quien queremos transferir la llamada y presionar *"Transferir".*

La llamada se transferirá directamente y por nuestra parte habrá finalizado la llamada.

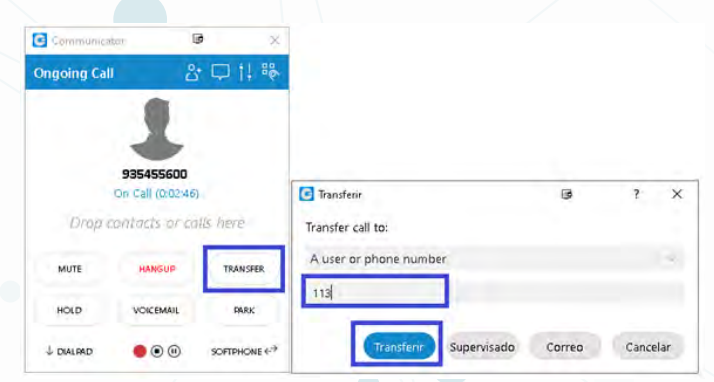

### **TRANSFERENCIA ATENDIDA**

Para transferir la llamada consultando primero, se debe pulsar el botón *"TRANSFER"* y aparecerá una ventana nueva donde se debe escribir el nombre o el número de la extensión o número de teléfono a quien queremos transferir la llamada y presionar *"Supervisado".*

En este caso hablaremos con la persona a la que queremos transferir la llamada. Presionamos *"END CALL / ATXFER".*

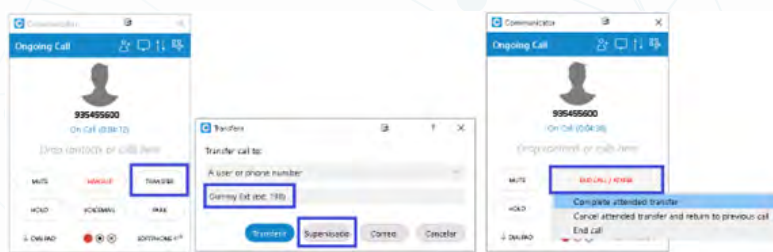

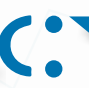

<span id="page-17-0"></span>Finalmente tenemos 3 opciones para proseguir:

•Complete attended transfer - Transferimos la llamada a la persona que hemos consultado.

•Cancel attended transfer and return to previous call - Se cuelga la llamada con la persona que hemos consultado y volvemos con el primer interlocutor.

•End call - Se finaliza la llamada totalmente sin transferir.

### **MEETING**

El módulo de Meeting nos permitirá participar en reuniones mediante audio, video y compartiendo pantalla. Para abrir la pantalla de Meeting hay que pulsar sobre el icono en el Communicator.

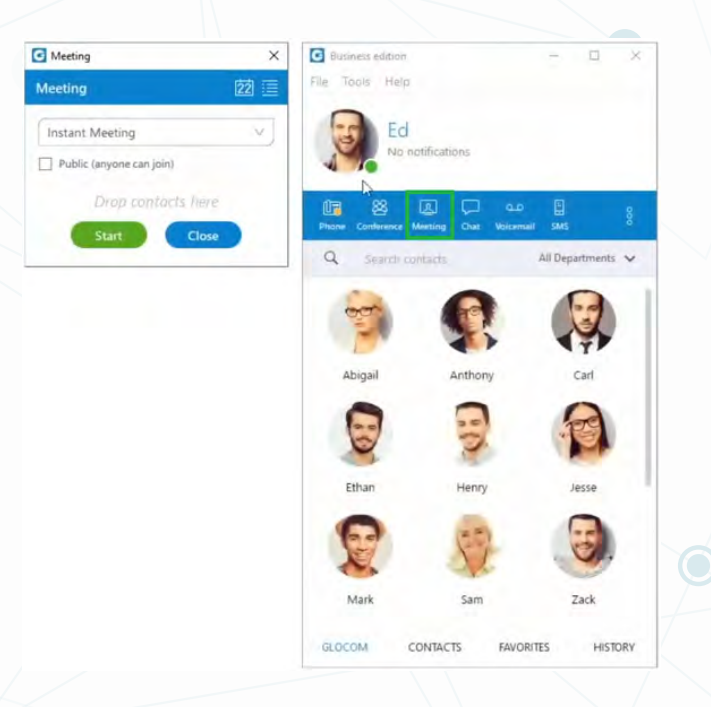

Solo hay que arrastras los contactos que nos aparecen en el Communicator y pulsar Start para iniciar la reunión.

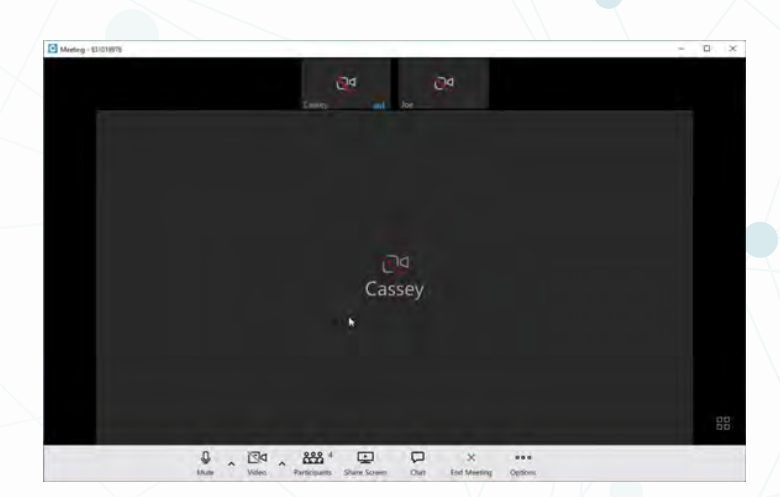

Una vez con la reunión iniciada se puede añadir participantes de distintas formas a través de la barra lateral de participantes.

Pulsamos sobre Participantes para abrir la barrar de participantes.

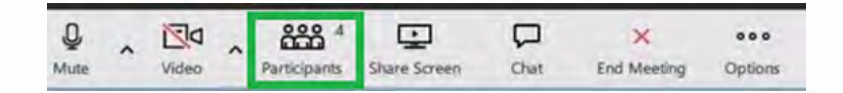

Pulsamos sobre Invite para añadir más participantes.

 $\bullet$ 

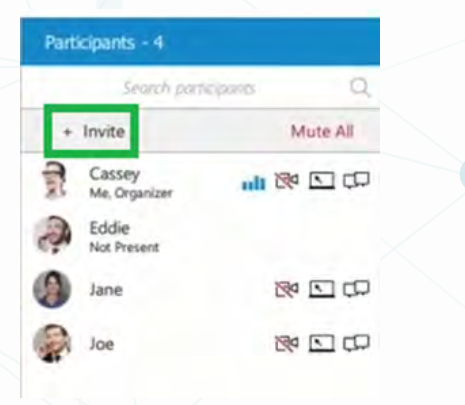

Contactos.

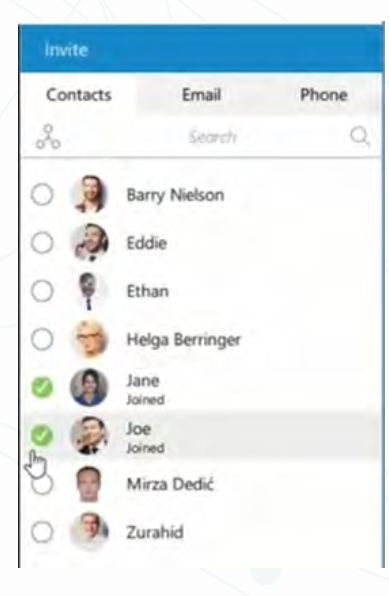

Correo electrónico.

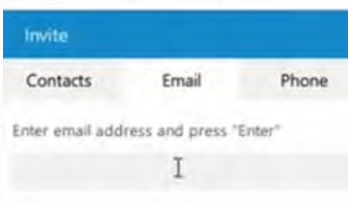

<span id="page-19-0"></span>Teléfono.

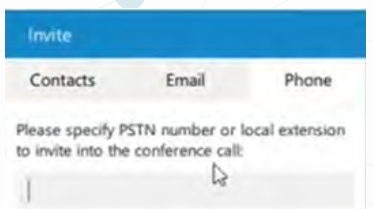

También existe la posibilidad de programar reuniones mediante el icono de calendario.

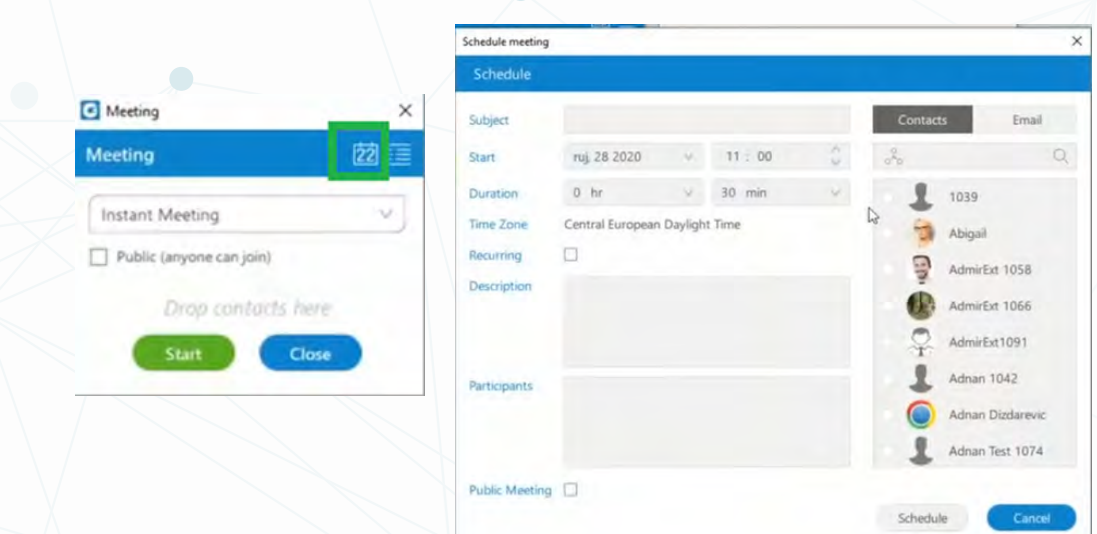

### **RECUPERAR CONTRASEÑA**

Si no nos acordamos de la contraseña, podemos presionar *"Forgot my password"* que aparece en la parte inferior del Communicator e introducir la dirección de correo electrónico.

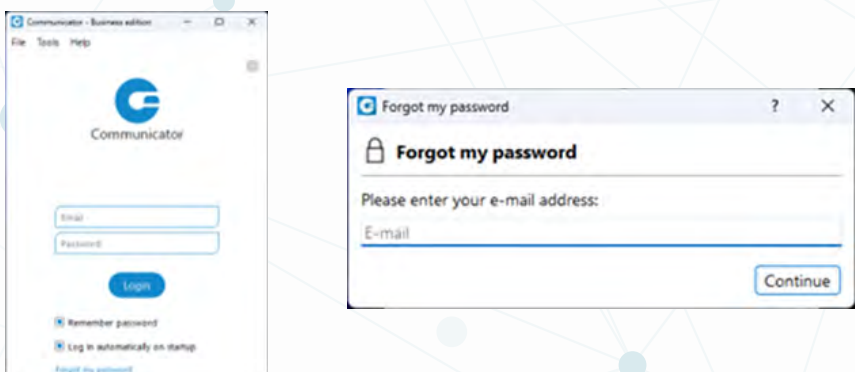

Aparecerá el siguiente mensaje indicando que el sistema nos ha enviado un correo electrónico con la nueva contraseña.

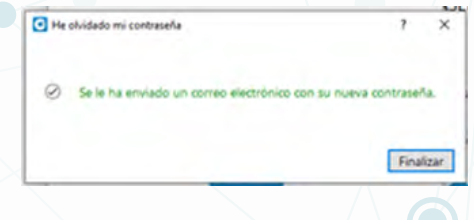

<span id="page-20-0"></span>Con esta contraseña iniciaremos sesión en Communicator y nada más entrar nos pedirá cambiarla por una nueva.

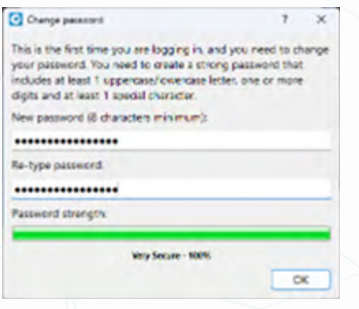

# **AGENDA CONTACTOS CENTRALIZADA**

Para acceder a la agenda centralizada debemos hacer clic en el botón inferior *"CONTACTS"* y en el desplegable seleccionar *"CENTRAL PHONE BOOK".*

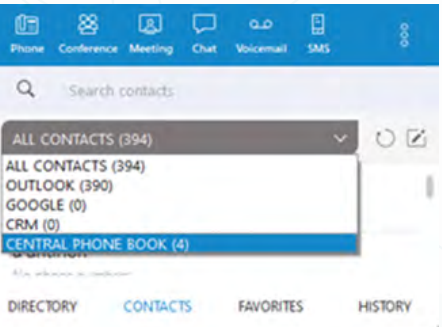

### **SOPORTE**

Ante cualquier incidencia, el cliente puede ponerse en contacto con TECSENS por correo electrónico (preferentemente), en la dirección [sac@tecsens.com y](mailto:sac%40tecsens.com%20?subject=) también por teléfono, en horario de oficina, llamando al +34 917 914 400 / +34 935 455 600.

El horario del Servicio de Atención al Cliente es:

•Lunes a Jueves de 9.00 a 18.30 (CEST) (no Festivos) •Viernes de 9.00 a 15.00 (CEST) (no Festivos)